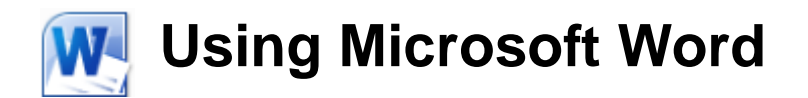

# **Getting Started With Word**

## **Starting the Program**

There are several ways to start a program in Microsoft Windows and they may include the following:

1. Clicking an icon on the desktop.

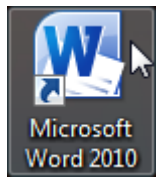

2. Clicking an icon in the quickstart bar, next to the start button.

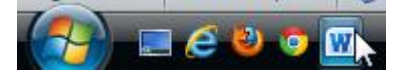

3. Clicking the Start button and then using the Start Menu to launch the program.

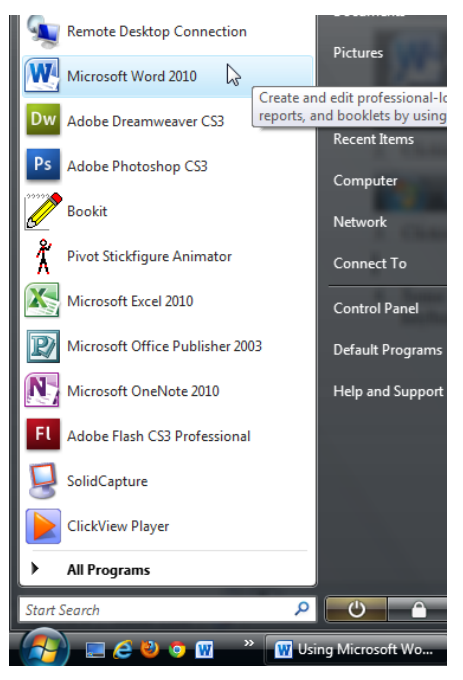

4. Some computers may also be customised so that a program such as Word can be started using a keyboard command.

## **Exercise 1. Starting Word with the Start Menu**

1) Click the Start button in the bottom-left corner of your screen. The Start Menu will appear. (you can also press the  $\mathcal{L}$  key on your keyboard to make the start menu appear)

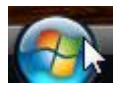

2) When the Start Menu appears, click on the All Programs option. This will display a list of programs and folders. If Microsoft Word does not appear in that list you may need to click on a folder such as Microsoft Office as shown in the example below.

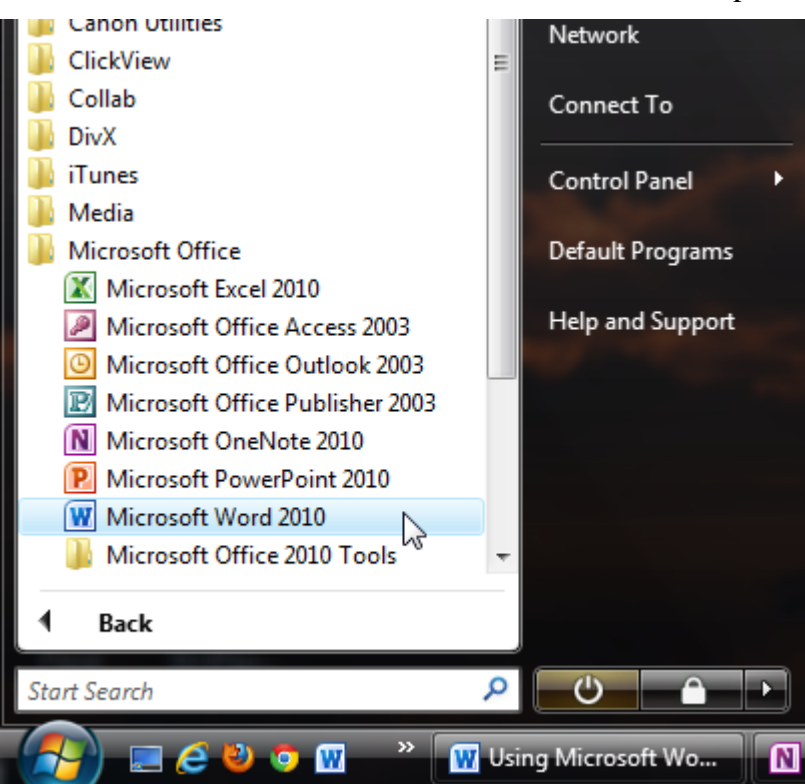

3) When you have located Microsoft Word in the start menu, click on it to launch the program. When the program starts, it will look similar to the example on the following page with a blank document provided.

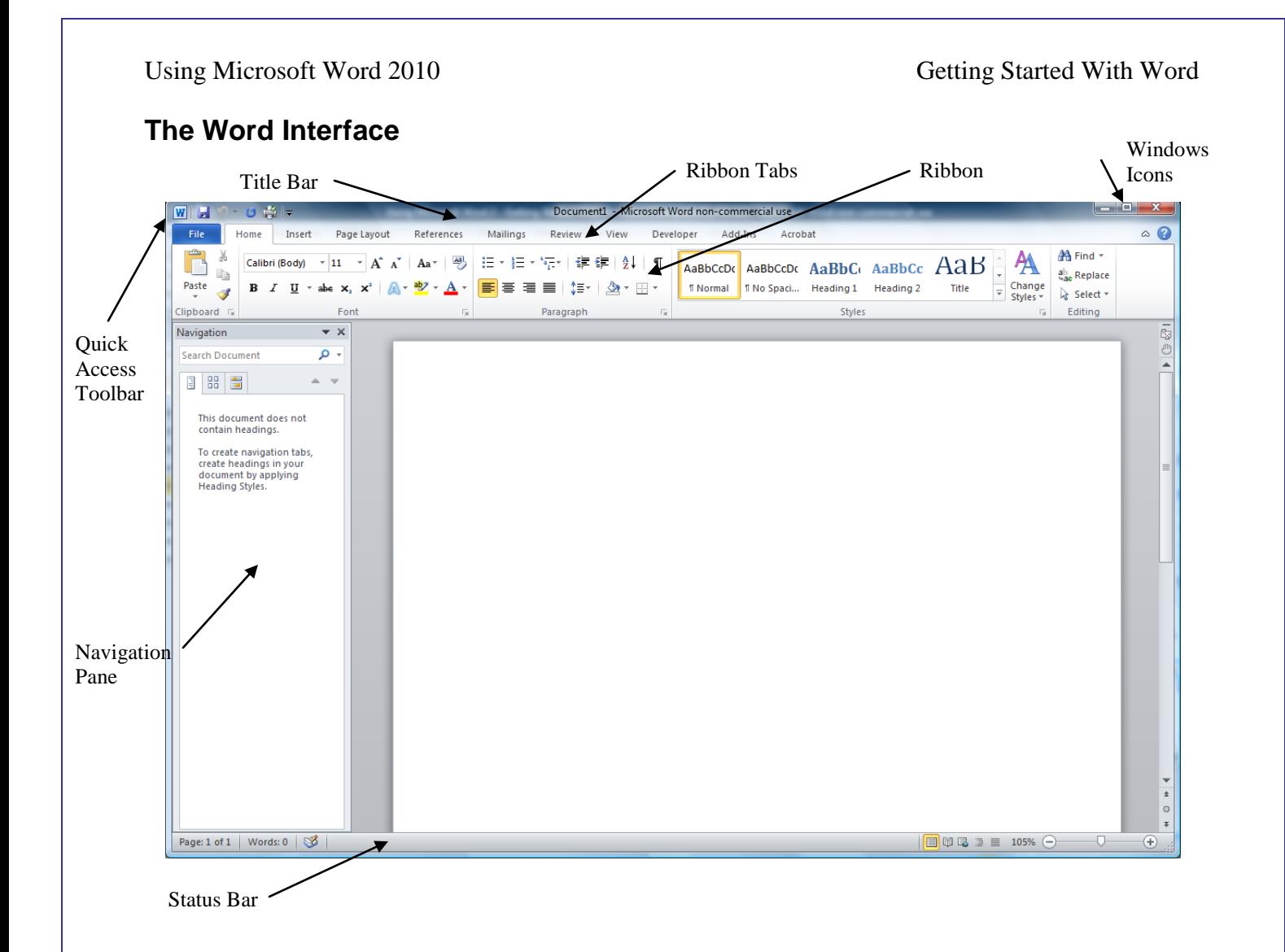

All of this may seem a little confusing at first but it will become clearer as you begin to use the program. A lot of what you see can also be customised to suit the way you like to work. Each of the items labelled in the picture above is briefly explained in the following page.

Title Bar – This is common to all programs in Windows. It shows the name of the program currently being used and in the case of some programs like Word, also shows the name of the document currently being edited.

Quick Access Toolbar – A customisable bar that provides quick access to some of the most frequently used features.

Ribbon – The ribbon contains icons (buttons) that give quick access to commonly used features.

Ribbon tabs – The ribbon options are organised in to categories which can be accessed by clicking on these tabs. Some tabs may only be available, or may automatically appear, when you are performing particular tasks.

Windows Icons – These standard windows icons provide quick ways to close a window or change the position of a window. The first icon will minimise a window (Shrinking it to a button at the bottom of your screen). The second one switches between maximising the window (so it fills the screen) and restoring the window to its normal size. Programs like Word are usually best used in their maximised state. The third icon closes a window when clicked.

Navigation Pane - The Navigation Pane enables you to view all of your document's headings and pages in a clear, top-to-bottom format

Status Bar – Displays information about the current document and also provides quick access to some functions.

## **Exercise 2. Basic Text Editing**

1) Type the following text, **including the mistakes**. Don't worry about pressing the [Enter] key at the end of a line. When you reach the end of a line, the remaining text will automatically continue on a new line.

> *Microsoft Word is a computer program that can be used to easily creat and edit documents. You can use it to create letters, reports and a whole range of other documents.*

If you type it as shown then you will see a wavy red line under the word *create* and any other word you may have typed incorrectly. Microsoft Word has a built in dictionary with a spelling check feature. The red line indicates that Word doesn't recognise the indicated word and it is possibly an error. We'll look at how to use the spell checker later but for now, we'll edit it manually.

At the end of the text you type, you will see a small vertical line (as shown below with a circle around it).

> Microsoft Word is a computer program that can be used to easily creat and edit documents. You can use it to create letters, reports and a whole range of other documents.

This vertical line is called the insertion point as it indicates where anything you type will be inserted. It is also often referred to as the cursor since many older programs, such as File Edit Search View the one shown to the right, used a rectangular shaped symbol called a <sup>01d text</sup> editing program. cursor to indicate where text would appear.

If you want to edit text in a different place you can move the insertion point in a number of different ways. The first method that most people learn is to use the mouse.

- 2) Move your mouse pointer over the page and it will change from the usual arrow shape  $\log$  to a text insertion shape  $\perp$  when it is over text.
- 3) Click your mouse just after the incorrect word '*creat'* right before the space. Type a letter *'e'* to complete the word.

You can also use the arrow keys on your keyboard to move the insertion point around the text. If you are typing, then using your keyboard can be much quicker than constantly taking your hands off the keyboard to reach for the mouse. Avoid the common trap of relying too much on your mouse since keyboard methods are often far quicker.

- 4) Practice using your arrow keys  $\uparrow \uparrow \downarrow \leftarrow \rightarrow$  to move around the text.
- 5) Press the [Enter] key on your keyboard to start a new paragraph. Type your name on the new paragraph.

## **Exercise 3. Saving a Document**

When you are working in Microsoft Word, any text you type and any changes you make are stored in the computer's RAM (Random Access Memory). RAM is a temporary (volatile) form of computer storage and will only retain information as long as the computer is switched on. If you want to keep your work, you need to save it to a long term storage device such as a USB drive, a location on a computer network or your computer's hard drive. Also, it is a good idea to save regularly in case your computer loses the work from a power failure or computer problem.

1) Move your mouse to the File tab at the top of your ribbon area and click on it.

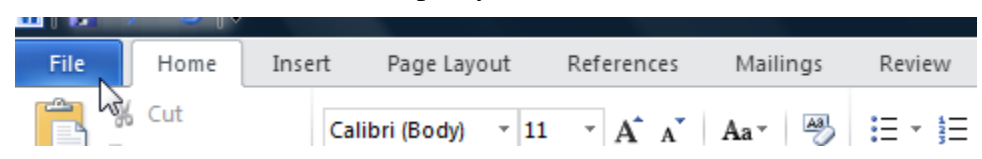

2) When the file options appear, click on Save.

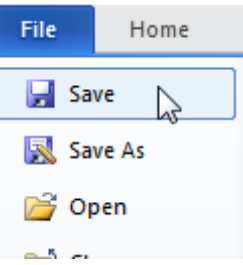

Since this is the first time you are saving the document, you will be prompted for a file name and a file location.

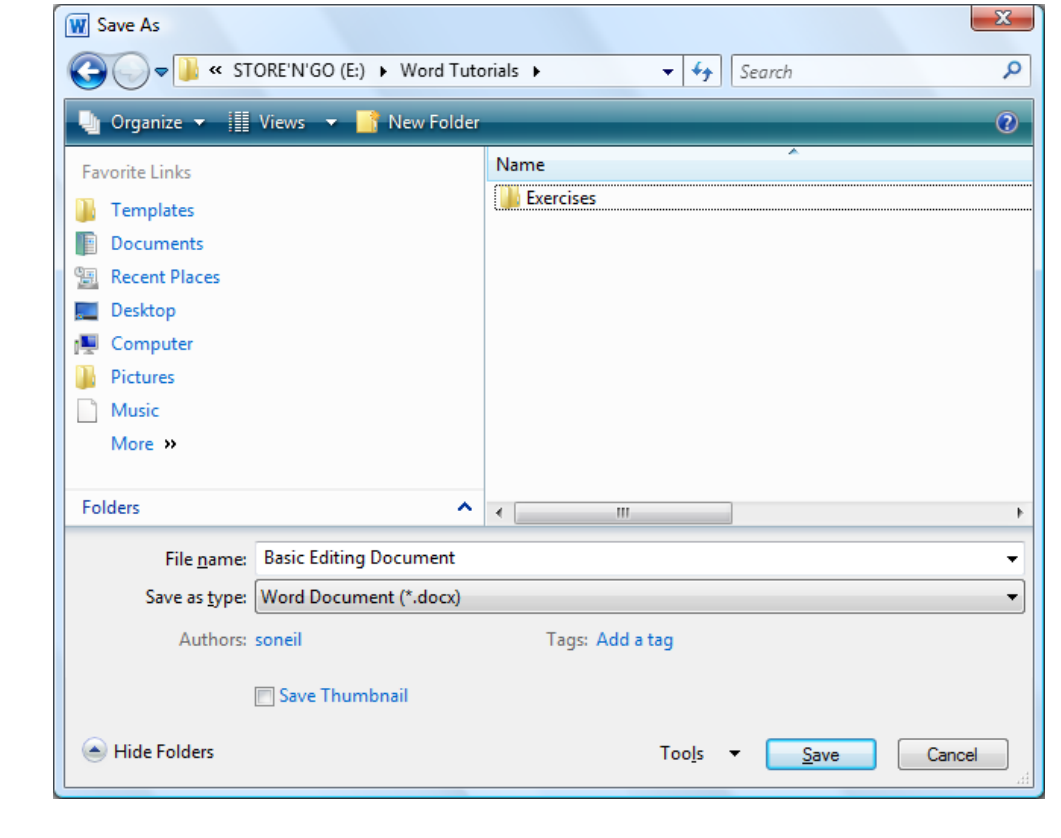

© Steve O'Neil 2010 Page 6 of 12 http://www.oneil.com.au/pc/

- 3) Use the list on the left to choose where you want to save the file. The location you select may have folders created and these will be displayed on the right. You can double click a folder to open it.
- 4) Using folders is a good way to organise your files. You can click on the New Folder icon  $\Box$  to create a new folder to keep your Word exercise files in if necessary.
- 5) In the File name: box at the bottom, type *Basic Editing Document* as shown above. Word will add *'.docx'* on the end of the filename. The *.docx* part is the file extension and is used to identify the file within Windows as a Word document.
- 6) When you have specified the file location and file name, click the Save button to save the file.

When the file is saved, the name of the file will appear in the title bar.

Basic Editing Document.docx - Microsoft Word non-commercial use Review View Developer Add-Ins Acrobat

**Note** If you are creating a document that needs to be edited on a computer with Word version 2003 or older, you may need to save it in a compatible format. In the save options, you can select the file type from a list at the bottom. Selecting Word 97-2003 Document as the format will ensure that it can be opened in older versions of Word, though some features of Word version 2007 and 2010 may be lost as it is saved. Most of the exercise files are saved in the older format to ensure they can be used by people using older versions.

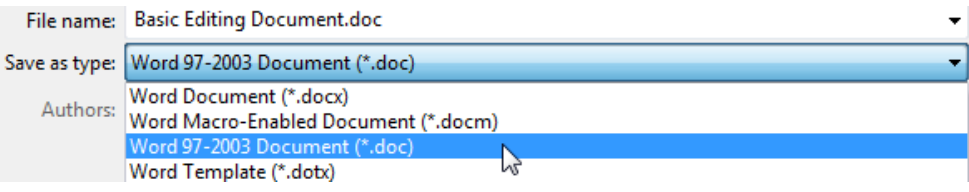

Once a file is saved, you can use the save command again and it will update the file with any new changes. You won't be asked for the file name again unless you use the **Save As**  $\mathbb{R}$  option, which is generally used for saving a copy of a document under a different name or in a different location. Below are some other ways to choose the save command. Try each method.

- 7) Hold down the [Alt] key on your keyboard. Letters will appear next to ribbon options enabling you to access them with your keyboard. Once the menu is active, you can press the underlined letter to activate that menu.
- 8) Press [F] on your keyboard to activate the File ribbon tab.
- 9) Press [S] to activate the Save option from within the File tab. The file will be saved again without asking for the filename.

When the File menu is open, you will notice that many of the options have a picture to the left of the menu command and some letters to the right of the menu command. The picture shows that there is an icon on the toolbar that can be clicked to activate the command, while the letters indicate a keyboard shortcut for that command.

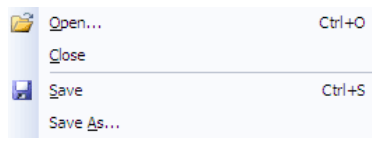

- 10) The Quick access toolbar in the top left of the screen usually has a save icon (this toolbar can be customised to add and remove icons so it may sometimes appear differently). Click on the icon which looks like a small floppy disk  $\mathbf{r}$  to save any changes to your file.
- 11) You can also use keyboard shortcuts to access many of the commands in Word. Hold down the [Ctrl] key and while it is still held down, press the [S] key to save changes to the file. In the remainder of these exercises, shortcut keys such as this will be shown as [Ctrl] [S]. If you want the Save As command (to save the file with a different file name or in a different location), you can use the [F12] shortcut key.

Note When keyboard shortcuts are shown in exercises, they will usually also be included in a list of shortcuts at the end of each section. You don't have to remember every shortcut, but remembering a few for commands you use a lot can save you some time

## **Exercise 4. Customising the Ribbon and Quick Access Toolbar**

w

In older versions of Word, most common commands were displayed on toolbars at the top of the screen such as the example below. In Word version 2007 the toolbars were replaced with the Ribbon which has been continued and improved upon in version 2010. This can be a little daunting for users of older versions but many users find it easy to use and intuitive once they learn where familiar features have been relocated to.

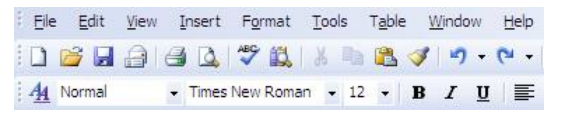

Just as the toolbars in older versions could be customised, the ribbon and Quick Access Toolbar in recent versions may also be customised.

12) Click on the small arrow to the right of the Quick Access Toolbar.

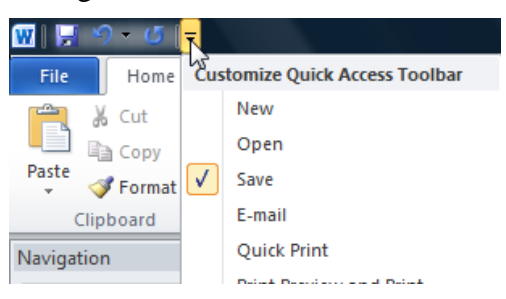

A list of common commands will appear. If a command has a tick next to it, it is already displayed on the Quick Access Toolbar. You can select a command to either add or remove it from the Toolbar.

Selecting the **More Commands** option gives you a far greater range of commands to choose from, though this may be a little confusing until you are more familiar with the various commands available in Word.

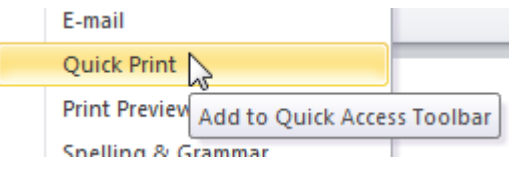

13) Select Quick Print from the list to add it to the Quick Access Toolbar. This is a handy option that we can use when we learn about printing documents.

To customise the options that appear on the ribbon, you can click your right mouse button anywhere on the ribbon. This allows you to access the Customise the Ribbon option. We won't customise the ribbon at the moment though as it is best left to more advanced users (which you will be later on of course).

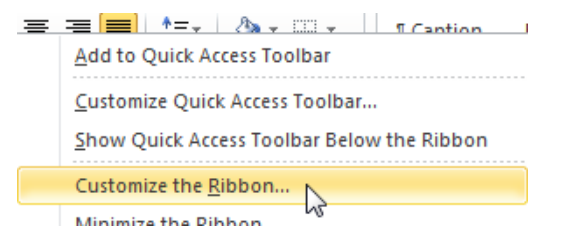

© Steve O'Neil 2010 Page 9 of 12 http://www.oneil.com.au/pc/

If you find that the ribbon is taking up too much room on your screen you can temporarily minimise (hide) the ribbon.

14) Find the Minimise the Ribbon button in the top right of your screen. It looks like a small upward arrow and is next to the Help icon.

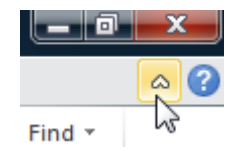

15) Click on the icon to hide your ribbon.

16) Click on the same icon again to display the ribbon.

You can also turn the ribbon on and off with the [Ctrl] [F1] keyboard shortcut.

## **Exercise 5. Closing a Document**

Like most operations in Word, there is more than one way to close a file.

- Select the Close command from the File tab.
- Use the keyboard shortcut **[Ctrl] [F4]**.
- 1) Close the current document by selecting the Close command from the File tab.

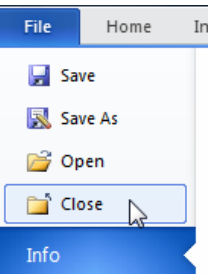

If you have made any changes since you last saved the document, you will be asked if you want to save those changes.

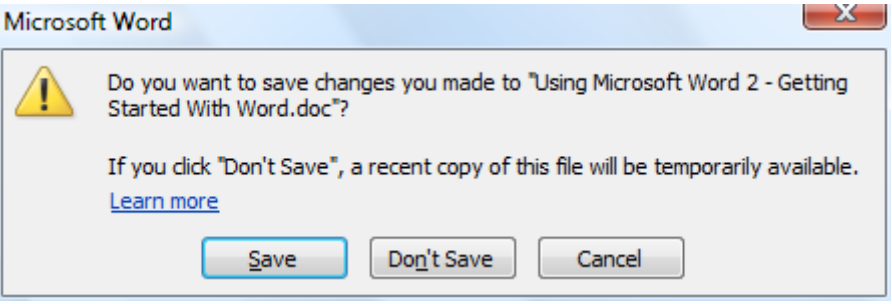

## **Exercise 6. Exiting Word**

You can exit Word in more than one way.

You can select the **Exit** command from the bottom of the File tab. Exit

You can use the [Alt] [F4] or the [Ctrl] [W] keyboard shortcut.

If you have any open documents that have been modified since they were last saved, you will be asked if you want to save those changes.

Tip You can also close a document by right-clicking its button on the Windows taskbar on the bottom of your screen and selecting the Close option, or by clicking the Close button in the top right of the screen  $\mathbb{R}$ . If there is only one document open then Word will exit as well as closing the document.

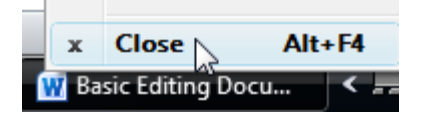

# **Keyboard Shortcut Reference**

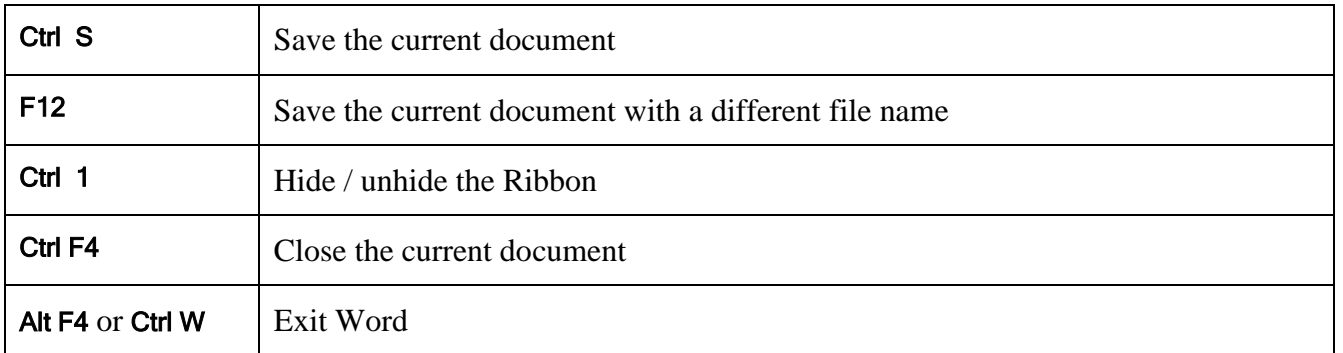